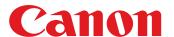

# **Software Guide**

## for Macintosh

- ImageBrowser
- CameraWindow
- Map Utility
- Movie Uploader for YouTube
- PhotoStitch

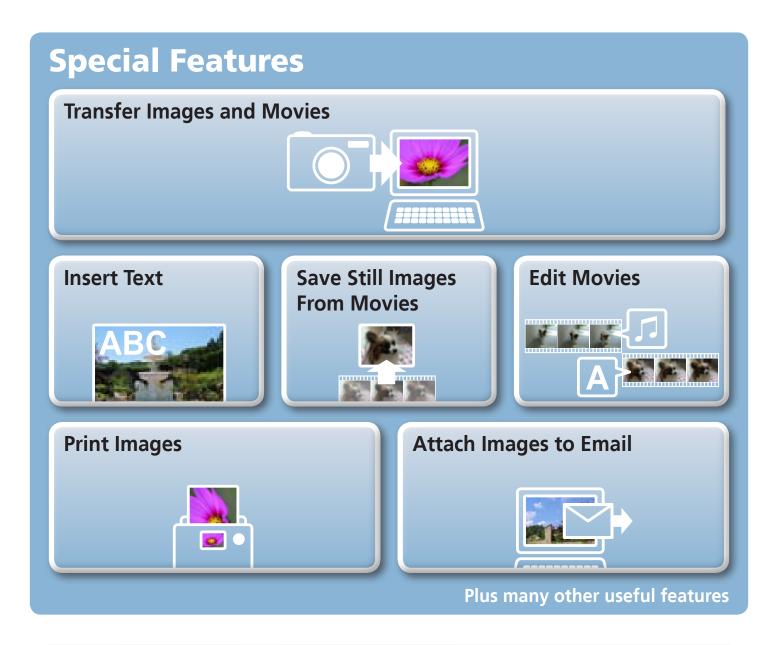

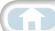

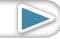

### **About this Manual**

### **Notation Conventions**

The contents of this manual are classified according to the following symbols.

### **IMPORTANT**

• The "Important" sections contain operating precautions or important topics. Ensure that you read them.

### **A** HINT

• The "Hint" sections contain procedural suggestions and tips for your convenience. Read them as necessary.

### **Operating Environment**

- This manual uses Mac OS X v10.5 screen shots and procedures in the explanations. The screen shots and procedures may appear slightly different if you are using another version of Mac OS.
- The displayed screens and procedures may also differ slightly from the examples depending upon the camera or printer model in use.
- The explanations in this guide are based on the premise that a Canon compact digital camera will be used with the software.
- Some functions may not be available depending on the camera model.

### **Word Searches**

This document is provided as an Adobe Reader document. Use Adobe Reader's Search functions to find specific words or phrases that you recall but cannot find. To access this function, in Adobe Reader click the [Edit] menu and select the [Search] option.

If you are using Adobe Reader 8 or later, you can also perform searches with the [Find] function right on the toolbar.

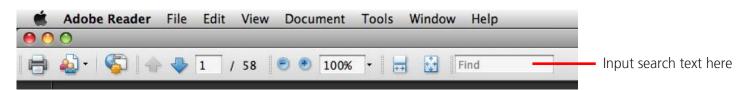

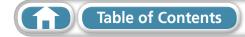

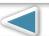

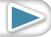

### **Precautions for Connecting the Camera to the Computer**

- When connecting the camera to the computer with an interface cable, make sure to connect the cable directly to the computer's USB port. The connection may not operate correctly if you attach the camera to the computer via a USB hub.
- The connection may not operate correctly if you are using other USB devices, excluding USB mice or keyboards, at the same time as the camera. If this occurs, disconnect the other devices from the computer and try reconnecting the camera.
- Do not connect two or more cameras at the same time to the same computer. The connections may not operate correctly.
- Do not allow the computer to go into sleep (standby) mode while a camera is connected via the USB interface cable. If this does happen, do not disconnect the interface cable. Try to awaken the computer with the camera in the connected state. Some computers will not awaken properly if you disconnect the camera while they are in sleep (standby) mode. Please refer to your computer manual for instructions regarding the sleep (standby) mode.
- Do not disconnect the camera from the computer if CameraWindow is displayed on the screen.

### **IMPORTANT**

- You are recommended to use an AC adapter (sold separately) when connecting to a computer. Ensure that you use fully charged batteries if you cannot use an AC adapter.
- See the *Camera User Guide* for procedures on connecting the camera to the computer.

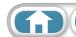

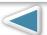

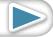

# **Table of Contents**

| About this Manual                                          |      |
|------------------------------------------------------------|------|
| Precautions for Connecting the Camera to the Computer      | 3    |
| Things to Remember                                         | . 6  |
| CameraWindow and ImageBrowser                              | 6    |
| CameraWindow and ImageBrowser                              | 6    |
| ImageBrowser's Browser Window                              |      |
| How to Display Browser Window                              |      |
| Names of the Browser Window Parts                          |      |
| How to Perform Tasks                                       |      |
| Selecting and Using Functions                              | 8    |
| Mastering the Basics                                       | 9    |
| Transferring Images                                        |      |
| Transferring Images by Connecting the Camera to a Computer |      |
| Printing                                                   |      |
| Printing a Single Image on a Single Page                   |      |
| Index Print                                                |      |
| How to Use CameraWindow                                    |      |
| First Menu Screen to Open                                  |      |
| Image Transfer Screen                                      |      |
| How to Use ImageBrowser's Browser Window                   |      |
| Browser Window                                             |      |
| Display Modes                                              |      |
| Display Control Panel                                      |      |
| Browser Area Tasks                                         | . 21 |
| File Information Window                                    |      |
| Viewer (View Image) Window                                 | . 23 |
| More Advanced Techniques                                   | 24   |
| Editing Images                                             | 24   |
| Trimming – Cropping a Portion of an Image                  |      |
| Color/Brightness Adjustment                                |      |
| Red Eye Correction                                         |      |
| Inserting Text                                             |      |
| Correcting Levels                                          |      |
| Adjusting Sharpness – Emphasizing Outlines                 |      |
| Auto Adjustment                                            |      |
| Using Other Editing Software                               |      |
| Attaching Sounds                                           |      |
| Creating Panoramic Images – PhotoStitch                    |      |
| Editing Movies                                             |      |
| Converting RAW Images – Digital Photo Professional         | 32   |

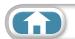

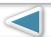

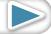

| Exporting                                                              |    |
|------------------------------------------------------------------------|----|
| Changing Image (Stills) Sizes and Types Exporting Shooting Information |    |
| Creating Computer Screen Saver Images                                  |    |
| Creating Computer Screen Saver Images                                  |    |
| Extracting Stills from Movies                                          |    |
| GPS                                                                    |    |
| Using GPS Information – Map Utility                                    | 37 |
| Uploading Movies to YouTube                                            |    |
| Uploading to YouTube – Movie Uploader for YouTube                      | 39 |
| Email                                                                  | 40 |
| Attaching Images to Email                                              | 40 |
| Slide Shows                                                            |    |
| Viewing Images in Slide Shows                                          |    |
| Image Management                                                       |    |
| Changing File Names in Batches                                         |    |
| Sorting Images into Folders by Shooting Date                           |    |
| Sorting Images into Ratings Folders                                    |    |
| Configuring Image Information Settings                                 |    |
| Setting RatingsInserting Comments                                      |    |
| Assigning Keywords                                                     |    |
| Searching, Filtering and Sorting Images                                |    |
| Searching Images                                                       |    |
| Filtering Images                                                       |    |
| Sorting Images                                                         | 47 |
| Comparing Images                                                       | 48 |
| Comparing Multiple Images                                              |    |
| My Camera Settings                                                     |    |
| Changing the Shutter Sound and Start-Up Image                          |    |
| Transferring Images                                                    |    |
| Transferring Images to a Camera                                        |    |
| CANON IMAGE GATEWAY                                                    |    |
| About CANON iMAGE GATEWAY (for U.S.A. customers only)                  |    |
| Registering                                                            |    |
| Preference Settings                                                    |    |
| Customizing ImageBrowser                                               |    |
| 5 5                                                                    |    |
| Appendices                                                             |    |
| List of Available Functions                                            |    |
| Supported Image Types                                                  |    |
| Updating the Software                                                  |    |
| Uninstalling the Software                                              |    |
| Memory Card Folder Structure                                           |    |
| Troubleshooting                                                        | 60 |

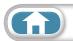

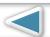

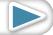

### **CameraWindow and ImageBrowser**

### CameraWindow and ImageBrowser

The following two windows are the main ones used for CameraWindow and ImageBrowser procedures.

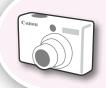

#### CameraWindow

This is software that communicates with the camera.

You can use it to transfer images to and from the camera, organize images on the camera, and upload movies on the camera to web services.

The menu screen at the right will appear when the camera is connected to a computer.

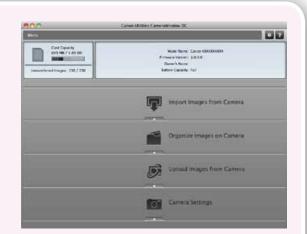

After the images are transferred from the camera, the screen changes when CameraWindow is closed.

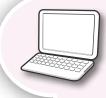

### **ImageBrowser**

This is software that manages images transferred to a computer. You can use it to view, edit and print images on a computer. If you close CameraWindow after transferring images, the window at the right will appear.

You can also open the window by clicking the [ImageBrowser] icon in the dock.

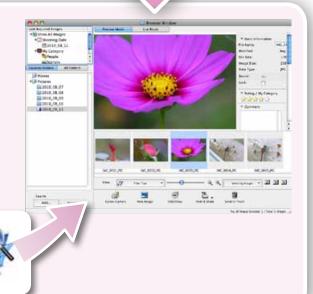

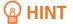

#### Use the Help Function

The (Help) button or Help menu is available in most CameraWindow and ImageBrowser windows. It is there for when you are unsure how to proceed.

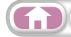

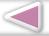

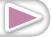

## **ImageBrowser's Browser Window**

### **How to Display Browser Window**

ImageBrowser's Browser Window will appear after the camera images are transferred and CameraWindow closes. You can also display it by clicking the ImageBrowser icon in the Dock (the bar at the bottom of the desktop).

• If the ImageBrowser icon is not displayed in the Dock, double-click the [Applications] folder, followed by the [Canon Utilities] folder, [ImageBrowser] folder and the [ImageBrowser] icon.

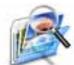

### **Names of the Browser Window Parts**

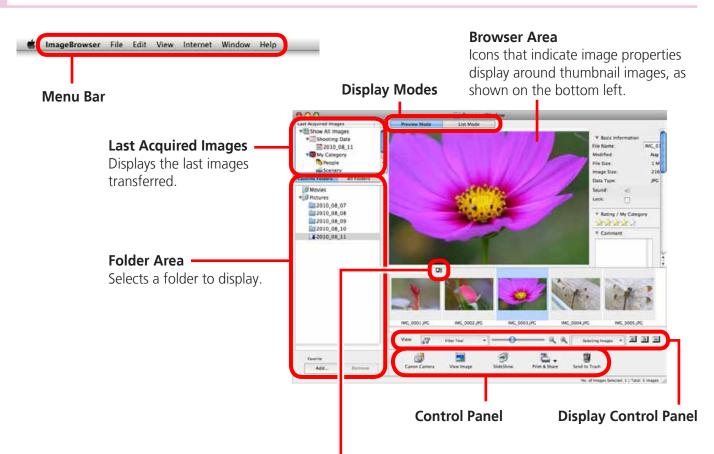

#### **Properties Icon (Displays Image Properties)**

: Image recorded using the camera's Stitch Assist

mode

RAW image

: Movie

: Super Slow Motion Movie

: Movies recorded with Movie Digest mode

: Image with sound memo attached

: Protected image

: Image recorded using the camera's AEB function

: Rotated image (rotated in display only)

: iFrame Movie

፟

: Image taken with camera's GPS function

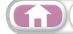

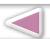

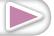

### **How to Perform Tasks**

### **Selecting and Using Functions**

Many ImageBrowser functions can be accessed by selecting them from the Control Panel and following the instructions in the guidance section of the new window. For further details on the functions, refer to "List of Available Functions" in the appendix.

Select a function from the Control Panel or a menu.

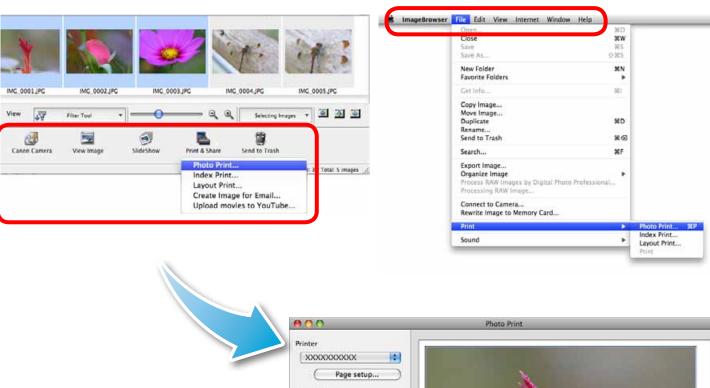

Follow the instructions to perform the task.

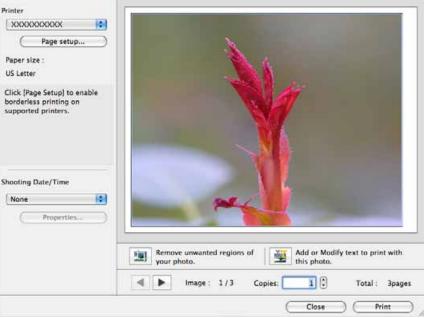

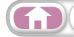

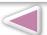

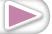

### **Transferring Images**

### Transferring Images by Connecting the Camera to a Computer

Transfer the camera images to the computer.

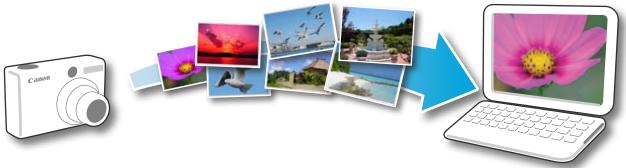

### **IMPORTANT**

- The instructions in this software manual assume that you have correctly installed the software. See the *Camera User Guide* for software installation procedures.
- For details on how to connect the camera to a computer, refer to the *Camera* User Guide. Please also refer to "Precautions for Connecting the Camera to the Computer".
- If CameraWindow fails to open when you connect the camera, click the [CameraWindow] icon in the Dock (the bar at the bottom of the desktop).
- Connect the camera to the computer with the supplied interface cable.
- Turn on the camera power, set it to playback mode and prepare it to communicate with the computer.
- **Click [Import Images from** Camera] and then click [Import **Untransferred Images**].

Only images that have not yet been transferred will start to transfer. If you use the logger function on a camera equiped with an internal GPS function, the GPS log files will also transfer.

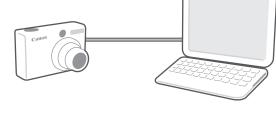

#### CameraWindow (Menu Screen)

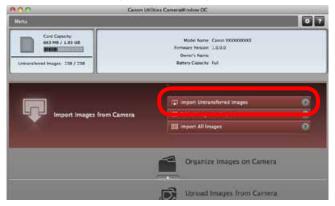

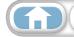

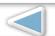

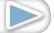

After you click [OK] in the dialog that indicates the transfer is complete and close the CameraWindow screen, the transferred images will display in the Browser Window.

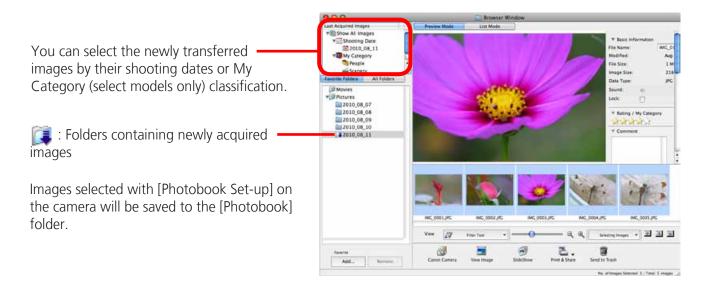

- Images from memory cards with large numbers of images (more than 1,000) may not transfer correctly. If this happens, please use a memory card reader to transfer. For details on transferring images from a memory card reader, refer to "Transferring Images Using a Memory Card Reader".
- Movie files take time to transfer since the files are large.

### 😩 HINT -

#### **Changing the Transfer Destination Folder**

The default settings save transferred images into the [Pictures] folder. To change the destination folder, click the 💀 button shown on the right in Step 3 as described on the previous page, then click the [Import] button. In [Folder Settings], click [Browse] to complete settings in the screen currently displayed.

The transfer destination folder for GPS log files cannot be changed.

#### Changing the software that displays after images have been transferred

You can choose the software that displays after images have been transferred. Click in the upper right corner of CameraWindow, then click [Import] in the screen that appears and choose the [After Import] tab. After making your settings, press [OK] and close the [Preferences] screen.

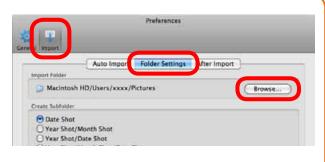

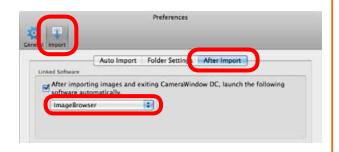

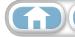

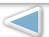

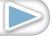

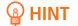

#### Select Images to Import

To transfer only a selection of images from the camera, click [Import Images from Camera] in CameraWindow (menu screen), [Select Images to Import], then select images in the image transfer screen, and click the 🕡 (Import) button. For details, refer to "Image Transfer Screen".

#### Import All Images

To transfer all images on the camera, click [Import Images from Camera] in CameraWindow (menu screen) then, [Import All Images].

#### **Automatically Transferring Images on** CameraWindow Start-Up

To automatically transfer images when CameraWindow starts up, click the button shown on the right in CameraWindow (menu screen), then click the [Import] button, and

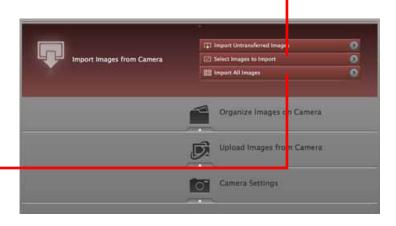

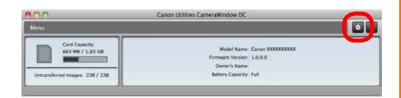

the [Auto Import] tab. Add a checkmark to [Start importing images automatically when this software is launched.].

#### Transferring Images Using a Memory Card Reader

ImageBrowser will start when you insert a memory card into the memory card reader, and display the following window. Use this window to perform the transferring procedures.

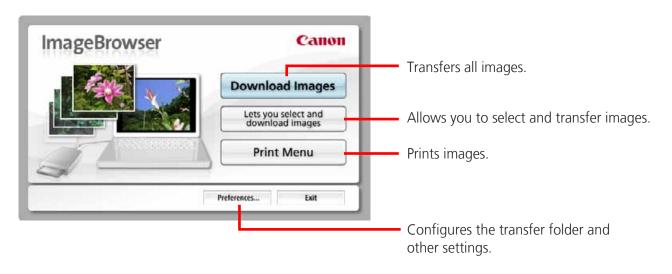

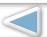

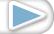

# **Printing**

### **Printing a Single Image on a Single Page**

Prints one image per page.

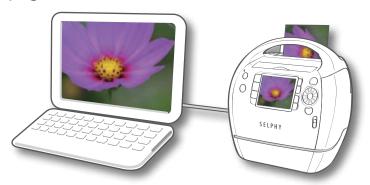

### A HINT

#### **Printing Movies**

Movies cannot be printed, but you can extract still images from movies, and print them after they have been saved. For details on how to save still images from movies, refer to "Extracting Stills from Movies".

Select images for printing.

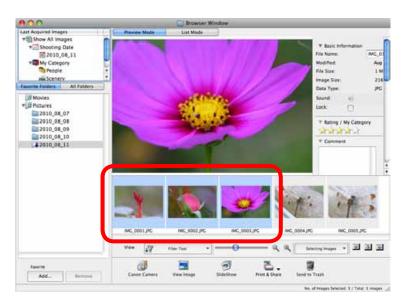

Click [Print & Share], and [Photo Print].

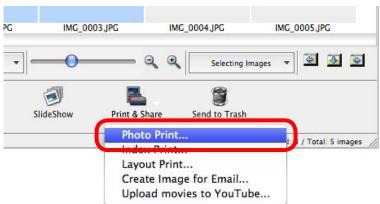

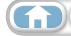

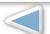

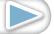

### Set the categories as desired.

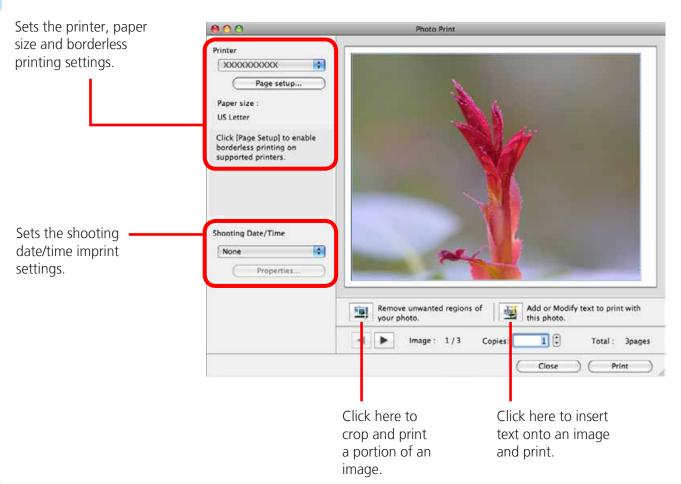

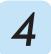

### Click [Print].

Print window will display.

Click [Print]. Printing will start.

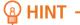

#### **Laying Out and Printing**

You can also select multiple images, add captions and print freely composed layouts on a single page. Click [Print & Share] in the Control Panel and select [Layout Print]. The shooting date will automatically appear when you perform a layout print if you click the [ImageBrowser] menu, followed by [Preferences] and [Layout Print], and place a check mark beside [Shooting Date].

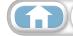

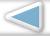

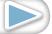

### **Index Print**

Prints an index of the images.

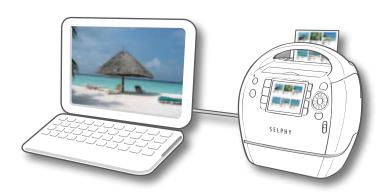

Select images for printing.

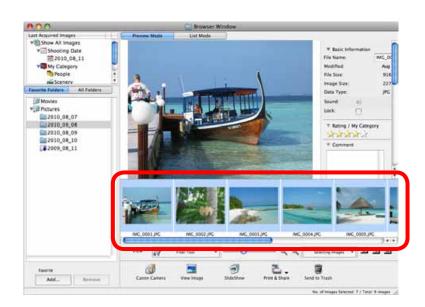

Click [Print & Share], and [Index Print].

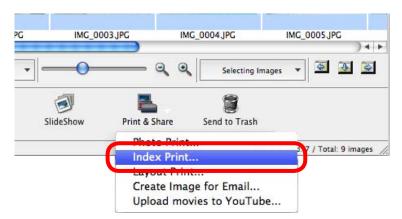

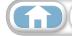

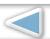

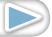

**Techniques** 

### Set the categories as desired.

Select an image to rotate or trim.

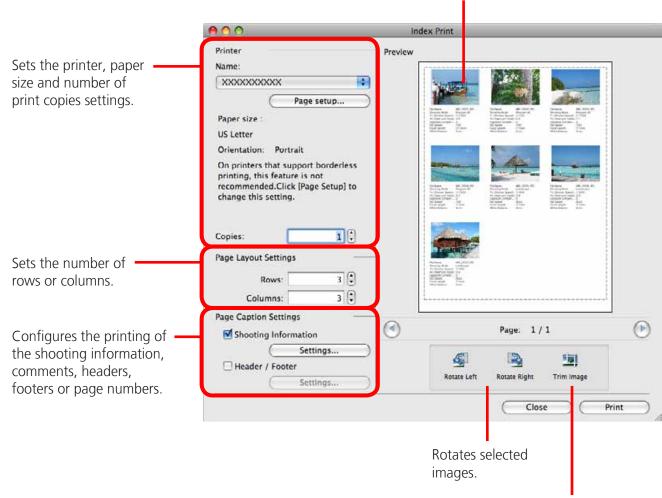

Click here to crop a portion of the selected image and print it.

- Click [Print]. Print window will display.
- Click [Print]. Printing will start.

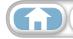

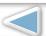

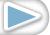

### **How to Use CameraWindow**

### First Menu Screen to Open

This screen appears when the camera is connected to your computer. Click each button to display the available options.

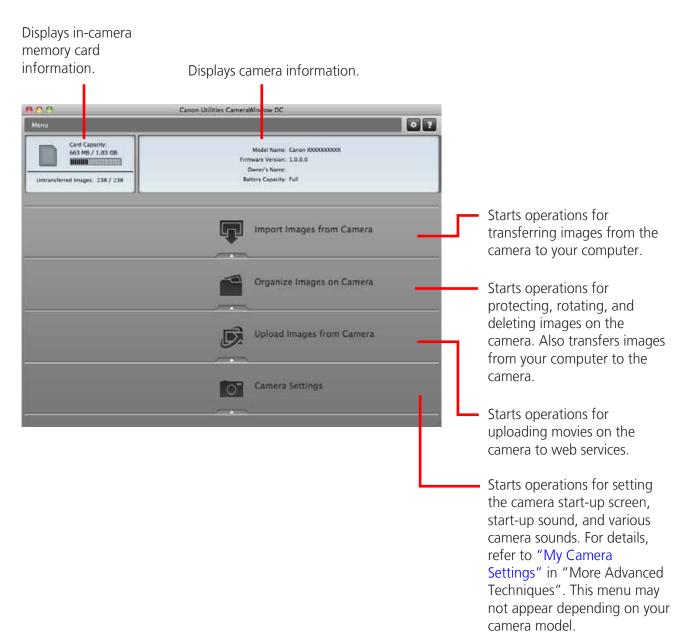

### (a) HINT

#### **Customizing CameraWindow Functions**

If you click the streen, you can customize various functions to make CameraWindow easier to use. You can change the automatic transfer settings, the start-up screen that appears when starting CameraWindow, and the transfer destination folder.

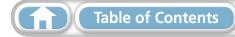

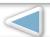

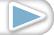

**Mastering More Advanced Appendices** the Basics **Techniques** 

### Things to Remember

### **Image Transfer Screen**

This screen appears when you click [Import Images from Camera] on the Menu screen, then click [Select Images to Import]. Select the image you want to transfer and click the **J** button to transfer the image to your computer.

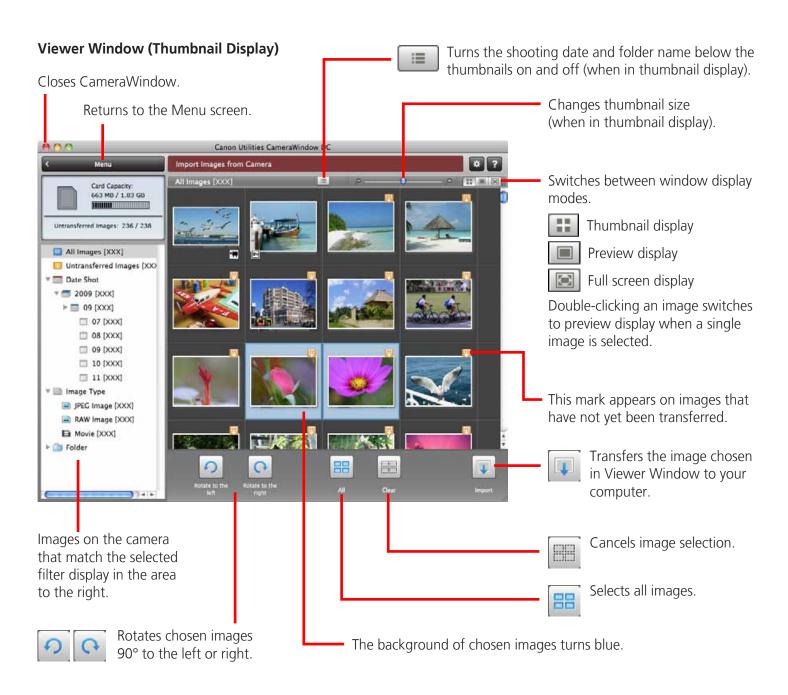

### **IMPORTANT**

• The functions (buttons) that display will differ depending on the camera model.

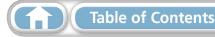

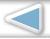

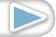

Mastering More Advanced Appendices
Techniques

### **Organize Images Screen**

Things to

Remember

This screen appears when you click [Organize Images on Camera] on the Menu screen, then click [Organize Images]. Clicking a folder on the left will display all images within the folder as thumbnails (small images) on the right of the screen.

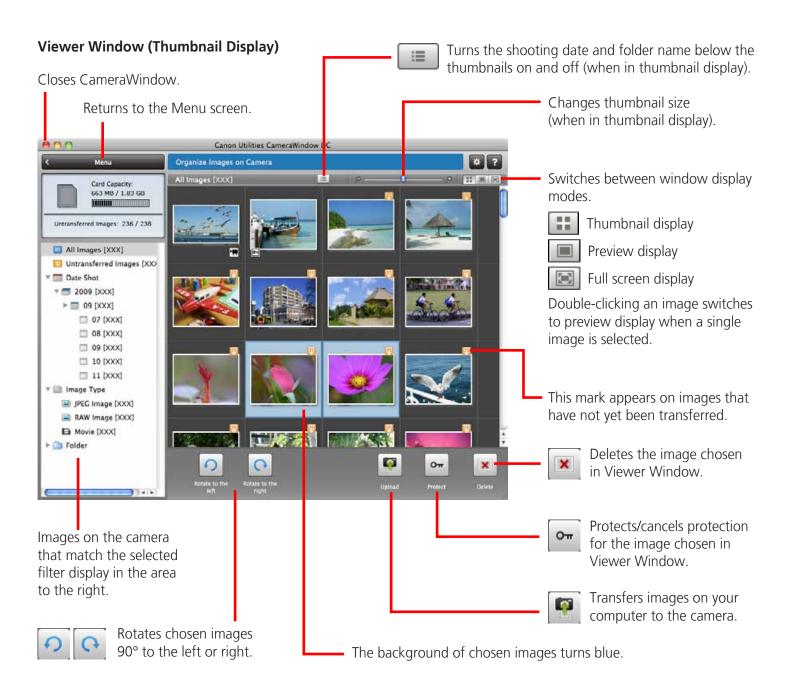

### **IMPORTANT**

- The functions (buttons) that display will differ depending on the camera model.
- Clicking the [x] (Delete) button will delete the image from the camera. Exercise adequate caution, as you cannot retrieve the deleted images.

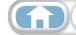

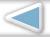

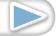

## How to Use ImageBrowser's Browser Window

### **Browser Window**

This is the main window for performing tasks in ImageBrowser.

#### **Last Acquired Images**

You can check images by shooting date or My Category.

#### **Display Mode**

Selects a display mode for the Browser Area.

#### **Image Information Panel**

When in Preview Mode: Displays information about the selected image.

When in List Mode: Displays image information if you click the [File] menu and select [Get Info].

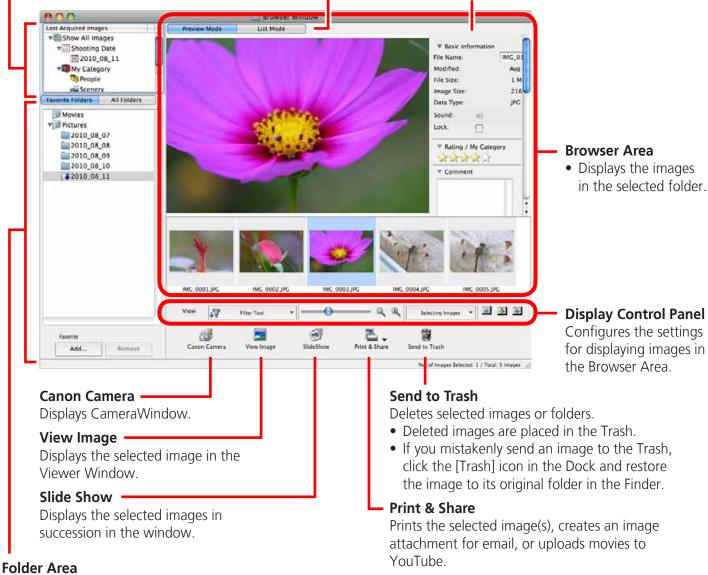

Selects a folder to display.

• You can register folders you use often as Favorite Folders (1). Register by clicking [Add]. To delete a folder in the Favorite Folders area, select a folder and click the [Remove] button.

#### **Rotate Image**

- To rotate images, click the [Edit] menu and select [Rotate Image].
- To rotate the original image in the displayed direction, click the [Edit] menu and select [Rotate According to Rotation Information].

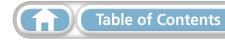

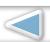

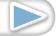

Things to Mastering Remember the Basics

### Display Modes

Select a browser area display mode to fit your purposes.

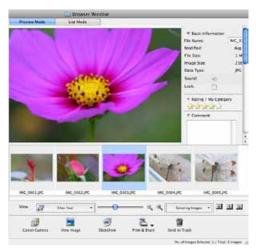

**Preview Mode:** allows the image information to be read while viewing the image.

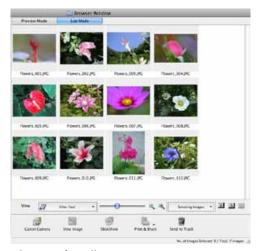

**List Mode:** allows thumbnails to be viewed at a size suited for easy viewing.

### **Display Control Panel**

This panel adjusts the display settings for the Browser Area.

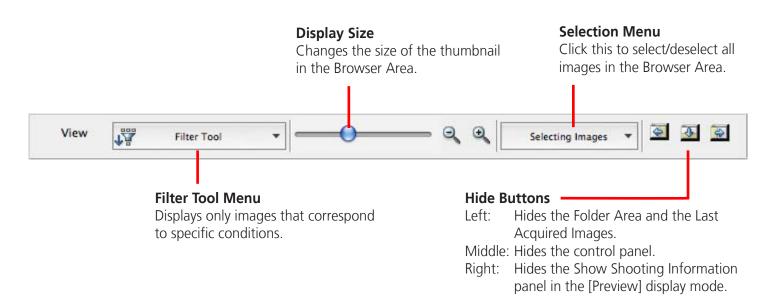

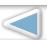

### **Browser Area Tasks**

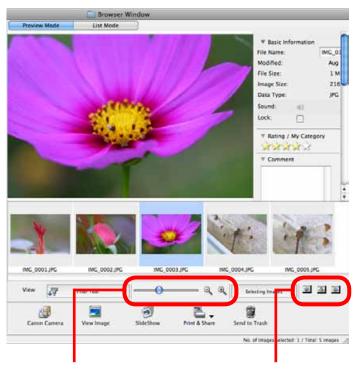

### **Change the Display Size**

You can change the size of the thumbnails.

#### **Show Window**

You can switch between showing/hiding the Folder Area, Control Panel and Information Panel.

#### Functions Used in the Browser Area

#### **Create New Folder**

To create a new folder in the Browser Area, click the [File] menu and select [New Folder].

#### **Select Images**

Clicking an image in the Browser Area selects that image. To select multiple images, hold down the [shift] key or [#] (Command) key while clicking images, or hold down the [option] and [shift] key together and click a starting and ending image to select a range of adjacent images.

#### **Display Images**

Double-clicking an image in the Browser Area (or selecting the image and clicking ), displays it in the Viewer Window.

#### Move, Copy Images

To move an image between folders, drag it over the destination folder and release the mouse button. To copy an image, hold the [option] key while releasing the mouse button as above.

### A HINT

#### **Right-Click Context Menus**

Right-clicking (or [Control] key and clicking) over a window or image displays contextual menus. These menus contain the functions available in the current context as well as other convenient functions. Use the context menus to increase your efficiency.

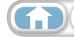

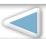

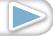

#### File Information Window

The File Information Window displays when you select an image in the Browser Area, select [List Mode], and then click the [File] menu and select [Get Info].

#### **File Name**

You can change file names.

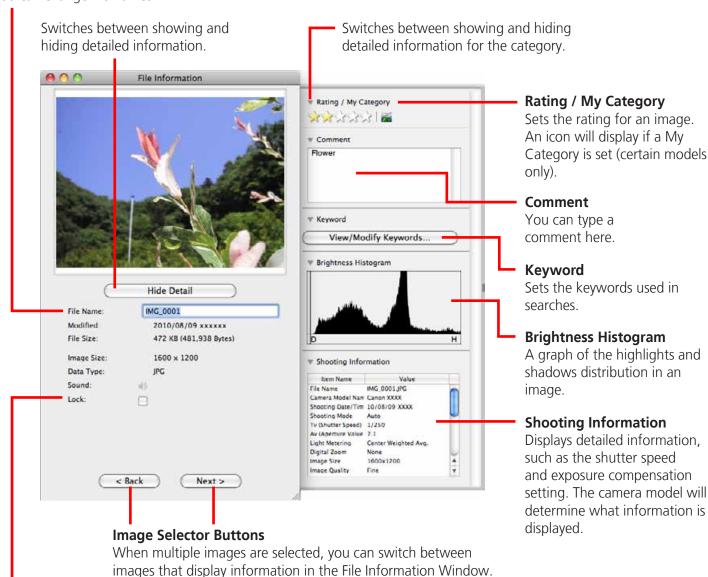

#### Lock

Prevents an image from being overwritten or deleted.

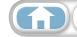

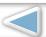

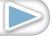

### Viewer (View Image) Window

Double-clicking a thumbnail image in the Browser Window displays it in this window.

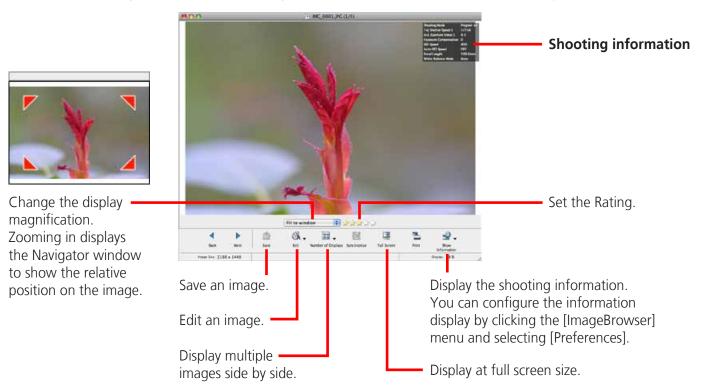

• The following window will appear when a movie is displayed.

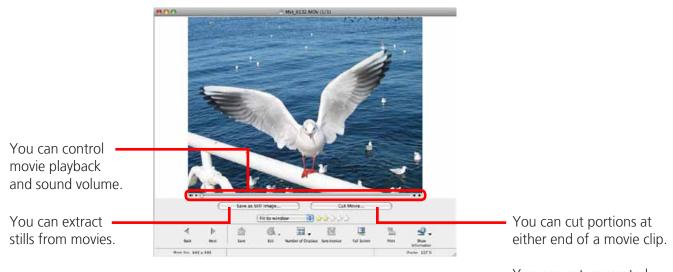

You can cut unwanted scenes from movies made in (Movie Digest).

• A bar for changing the playback speed, and (1x) (real-time playback) will appear when a Super Slow Motion Movie is displayed. If you click (1x), the movie will play back at the actual speed it was shot at.

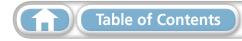

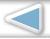

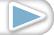

## **Editing Images**

### **IMPORTANT**

- The original image will be overwritten after an image is edited unless the file name is changed before saving it. To preserve the original image intact, change the file name when saving the edited image.
- This section introduces the procedures for starting from the [Edit] button in the Viewer Window, but you can also start the same process by clicking the [Edit] menu and selecting [Edit still image].

### **Trimming – Cropping a Portion of an Image**

Use this to delete unnecessary portions of the image and leave only the necessary portions.

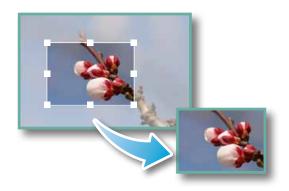

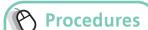

Double-click an image.

2 [Edit] and [Trim].

- You can also input values or an aspect ratio to specify the trim area.
- Movies and RAW images cannot be edited.

### **Color/Brightness Adjustment**

Adjusts the images' RGB values (red, green, blue) and the saturation and brightness.

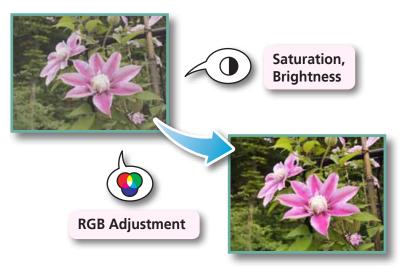

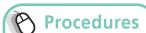

Double-click an image.

2 State B

[Edit] and [Color/ Brightness Adjustment].

Movies and RAW images cannot be edited.

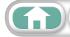

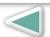

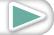

Things to **Mastering** Remember the Basics

### **Red Eye Correction**

Restores eye appearance to the original color when light reflected from the flash makes them appear red.

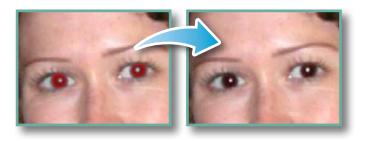

- Click [Start] when Auto Mode is selected.
- Switch to Manual Mode if Auto Mode cannot correct the image, and select the location of the eye to correct.

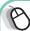

#### Procedures

Double-click an image.

[Edit] and [Red Eye Correction1.

- Movies and RAW images cannot be edited.
- If a message appears that recommends installation of additional software when using Mac OS X v10.6, follow the message to install the software.

### **Inserting Text**

Use this to insert text onto the image.

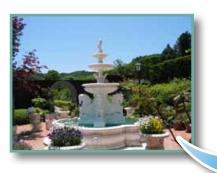

You can freely adjust the font, size, color and text attributes.

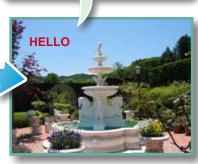

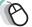

### Procedures

Double-click an image.

2 Edit

[Edit] and [Insert Text].

- Placing a checkmark in the [Antialias] box causes the text edges to blend in with the underlying image.
- Movies and RAW images cannot be edited.

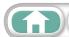

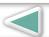

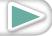

### **Correcting Levels**

You can adjust the highlights (brightest portions), shadows (darkest portions) and midtone levels of an image while viewing its histogram.

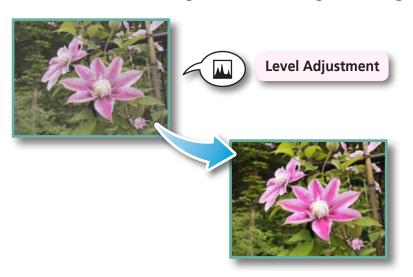

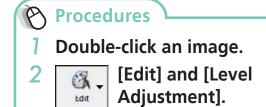

Movies and RAW images cannot be edited.

### **Correcting Tone Curves**

You can adjust the color balance and brightness of an image using its tone curve (input/output conversion graph of image brightness).

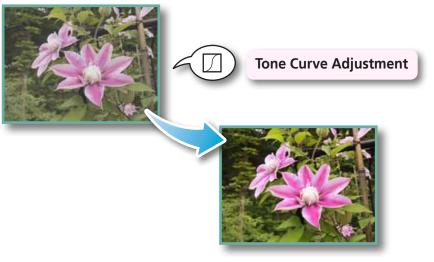

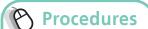

Double-click an image.

2 [Edit] and [Tone Curve Adjustment].

Movies and RAW images cannot be edited.

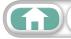

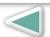

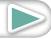

Things to **More Advanced Mastering Appendices** Remember the Basics **Techniques** 

### **Adjusting Sharpness – Emphasizing Outlines**

Makes images appear sharper by emphasizing the outlines of subjects, such as people and objects.

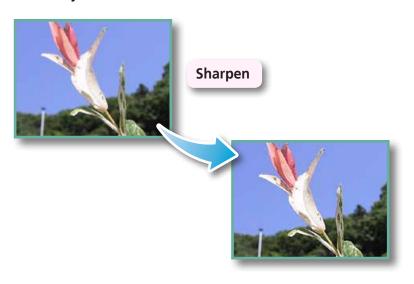

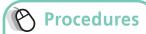

Double-click an image.

[Edit] and [Sharpness].

• Movies and RAW images cannot be edited.

### **Auto Adjustment**

Automatically adjusts the image color balance and brightness.

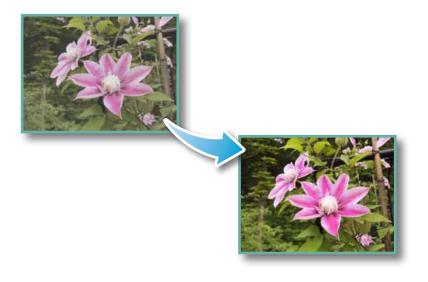

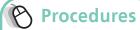

Double-click an image.

[Edit] and [Auto Adjustment].

 Movies and RAW images cannot be edited.

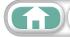

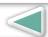

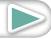

### **Using Other Editing Software**

If you register another image editing program with ImageBrowser in advance, you can use that software to edit an image selected in ImageBrowser.

### **Registering an Editing Program**

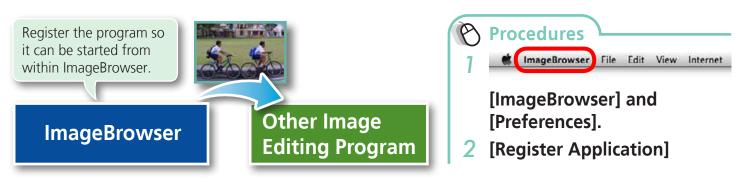

### **Editing Images with a Registered Editing Program**

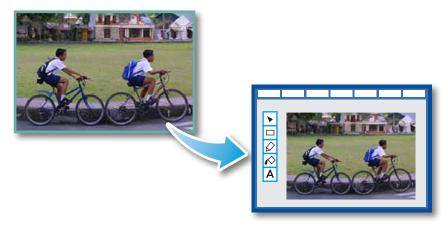

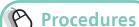

1 Double-click an image.

2 S -

[Edit] and [Edit with Registered Application].

- The shooting information may be lost from images recorded with the camera and then processed and saved with another image editing program.
- Movies and RAW images cannot be edited.

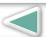

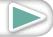

### **Attaching Sounds**

You can add sound to images and play back the sounds.

### **Adding Sound**

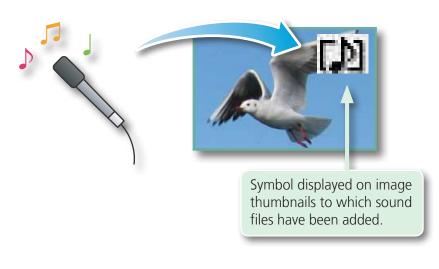

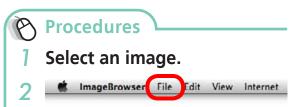

#### [File], [Sound] and [Record].

- ImageBrowser's Sound Recorder uses the Mac OS X recording function. If required, prepare such equipment as a microphone, and check that recording is enabled in the [System Preferences], [Sound] window.
- To delete a recorded sound, click the [File] menu and select [Sound], followed by [Send to Trash].
- To record a new sound for an image that already has one associated with it, click the [File] menu and select [Sound], followed by [Record].

### **IMPORTANT**

Sounds cannot be attached to movies.

### Playing an Image Sound File

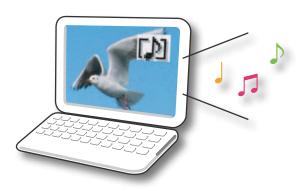

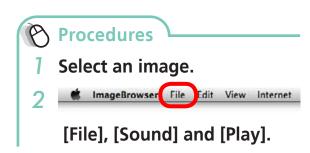

 You can also play sounds in the Preview Mode and the File Information Window.

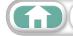

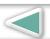

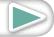

### **Creating Panoramic Images – PhotoStitch**

You can create wide panoramic images by moving the camera slightly when recording a series of images and merging them into one image.

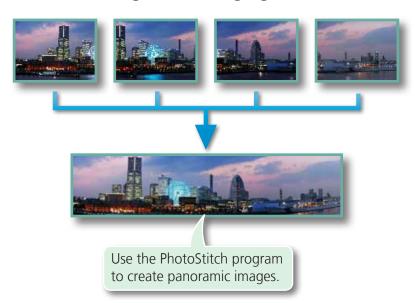

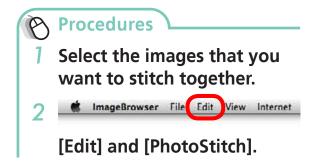

Movies and RAW images cannot be edited.

### A HINT

#### **Using the Stitch Assist Mode**

If you use the camera's Stitch Assist mode to record the images, PhotoStitch can automatically detect the image order and merge direction, making it easier to merge the images. (Some camera models may not feature the Stitch Assist mode.)

### **IMPORTANT**

- If a message appears, notifying you that the computer has insufficient memory, try one of the following methods to solve the problem.
  - Close all other applications other than PhotoStitch.
  - Reduce the size or number of images to combine.
  - In the [Save] tab, select [Adjust image...], then in "Saved Image Size" reduce the size.

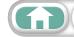

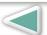

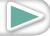

#### Things to Remember

**Appendices** 

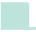

### **Editing Movies**

You can create original movies by linking movie clips and still images.

You can even add titles and other text, background music and various special effects to the movie.

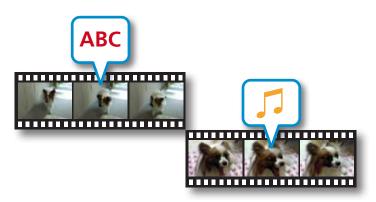

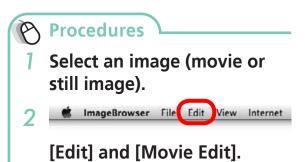

 You can configure the default settings for editing movies by clicking the [MovieEdit Task] menu and selecting [Preferences].

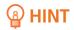

#### **Recordable Movie Length**

The length of movies you can save is shown at right. A
message will appear if you try to save a longer movie.
 Reduce the length or size of the movie if this happens.

# Changing the Playback Speed of a Super Slow Motion Movie and Saving it as a New File

• Click [Slow] in step 1 to change the playback speed (only with Super Slow Motion Movies).

| Movie Size | Max. Length      |
|------------|------------------|
| 1920x1080  | Under 10 minutes |
| 1280x720   | Under 20 minutes |
| 640x480    | Under 30 minutes |
| 320x240    | Under 60 minutes |

### **IMPORTANT**

- Movies edited with this function cannot be transferred back to the camera.
- Saving movies takes time, especially MOV type movies selected with [Save image type] takes a considerable amount of time.
- There is a file number limit when editing MOV type movies.
   To edit and save an MOV movie with a size of 1920 x 1080 at the same size and file type, set the number of files to 20 or less. Likewise, with 1280 x 720 MOV movies, the number of files should be set to 40 or less, and with 640 x 480 MOV movies, 80 or less.

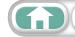

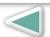

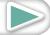

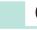

### **Converting RAW Images – Digital Photo Professional**

You can convert RAW images to JPEG and TIFF images.

#### **Digital Photo Professional's Main Window**

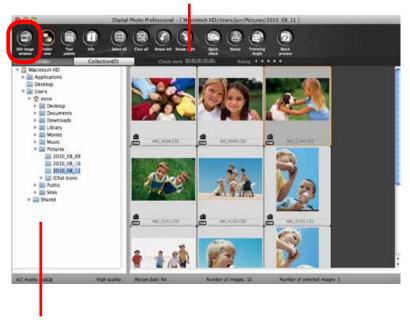

Selects folders containing images.

#### **Digital Photo Professional's Tool Palette**

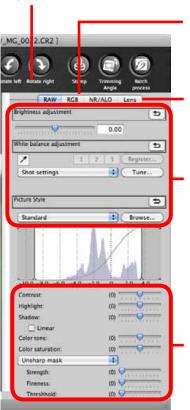

You can adjust all three RGB channel levels together or separately with the Tone Curve.

Reduces noise that occurs when shooting night time scenery, or when shooting at a high ISO speed.

Adjusts the brightness, white balance and picture style.

Adjusts attributes such as the contrast, color tone and color saturation.

### Procedures

Select a RAW image.

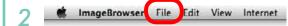

[File] and [Process RAW Images by Digital Photo Professional].

3 Click (Edit image window).

### 4 Adjust the image brightness and white balance in the tool palette.

- The modified contents (the information for image processing requirements) are saved along with the image as a "recipe".
- With Digital Photo Professional, you can adjust images to achieve the best results for your desired scene or subject by specifying a picture style.
- The items available to be modified differ depending on the camera model.

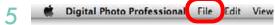

# [File] and [Convert and save].

- After setting the file type, size, and destination folder, click [Save].
- Only RAW images compatible with Digital Photo Professional can be processed.
- Ensure that you use the RAW image conversion software included with your camera.

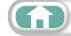

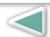

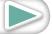

To print, using Digital Photo Professional, select an image in the Main Window, then click the [File] menu and select the print function. Digital Photo Professional offers the following printing methods.

| Printing Method         | Description                                                                                                    |
|-------------------------|----------------------------------------------------------------------------------------------------|
| Single Print            | Automatically sets the layout for printing a single image on a single page.                                               |
| <b>Detailed Setting</b> | Gives you the freedom to set the layout, add titles, or print with shooting information.                                  |
| Contact Sheet           | Prints a line-up of multiple images on one page (also allows you to select the number of images, layout, and add titles). |

### **IMPORTANT**

- RAW images can only be captured on certain camera models that list "RAW" as one of the data types included in the "Specifications" section of the *Camera User Guide*.
- Only RAW images compatible with Digital Photo Professional can be processed. Check the "Data Type" item of the "Specifications" section of the *Camera User Guide* for compatibility.
- For a more detailed explanation of operating procedures, download the Digital Photo Professional manual (PDF format) from the Canon website.

#### A HINT -

#### **About RAW Images**

RAW images contain the data captured by the camera's image sensor without modification. Since they contain raw data that differs from the usual JPEG images by not having any image adjustment or compression processing performed in the camera, they can be converted on a computer with a lossless process.

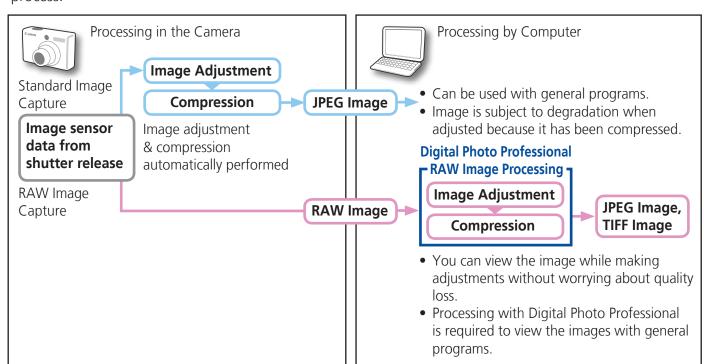

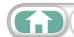

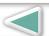

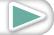

## **Exporting**

### **Changing Image (Stills) Sizes and Types**

You can change an image's size and format when exporting it so that it can be published on the Internet or attached to an email message.

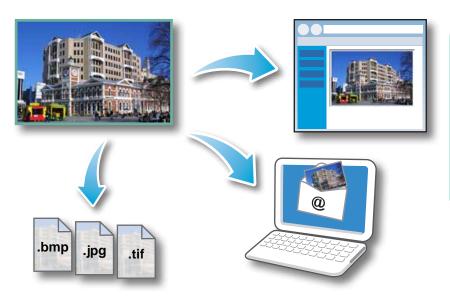

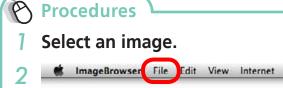

- [File] and [Export Image].
- 4 [Next >]
- You will lose the shooting information if you save images as a type other than JPEG.

**3** [Edit and Save Image]

### **Exporting Shooting Information**

You can export the shooting information recorded with an image, such as the shutter speed and exposure, as a text file.

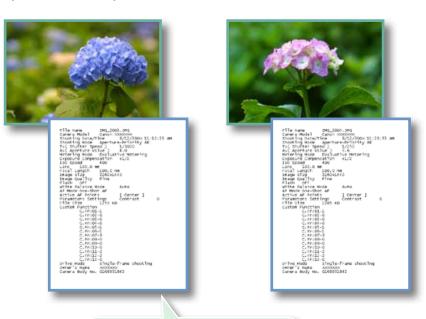

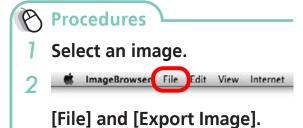

- **3** [Export Shooting Properties]
- 4 [Next >]

Ascertain the causes of failed photos or compare the settings for several images.

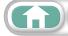

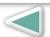

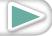

### **Creating Computer Screen Saver Images**

You can export images to serve as computer screen savers.

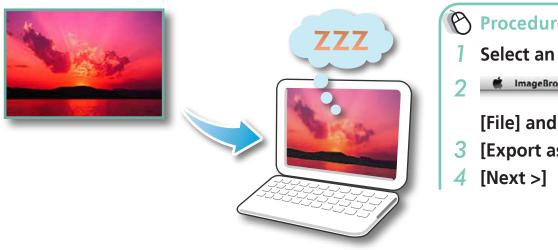

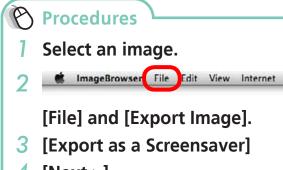

### **Creating Computer Wallpaper Images**

You can export images to serve as computer wallpaper images.

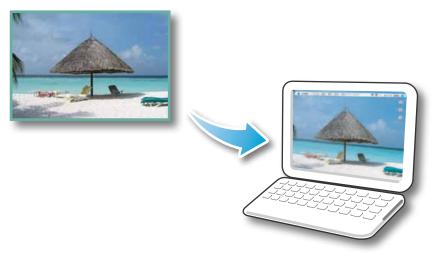

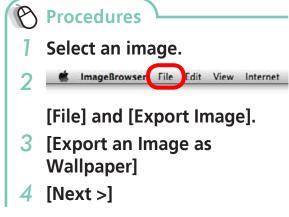

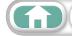

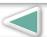

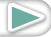

### **Extracting Stills from Movies**

You can extract and save stills from your favorite frames recorded in a movie.

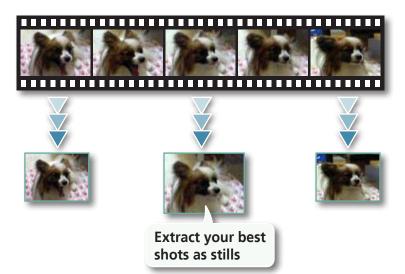

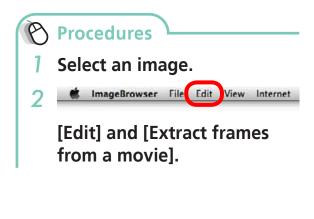

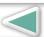

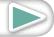

# **GPS**

# **Using GPS Information – Map Utility**

Using the information from images shot on a camera equipped with an internal GPS function, or information from GPS log files, you can easily view on a map the shooting location, or the route travelled while carrying the camera. You can also add and delete location information.

GPS (Global Positioning System) is a system that uses satellites to determine current location.

#### Route View/Edit Mode

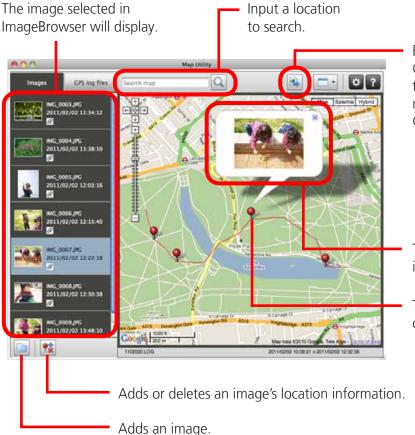

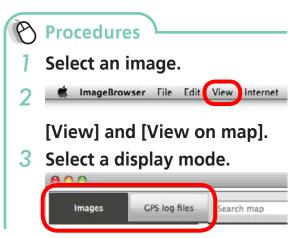

Exports files for use in displaying images with Google Earth. To use these files, it is necessary to install Google Earth. However, images may not display properly depending on the version of Google Earth used.

The currently selected image will display enlarged, in a pop-up window.

The shooting location of images will display as pins on the map.

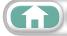

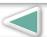

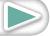

Things to Mastering Remember the Basics

More Advanced Techniques

#### **GPS Log File Manage Mode**

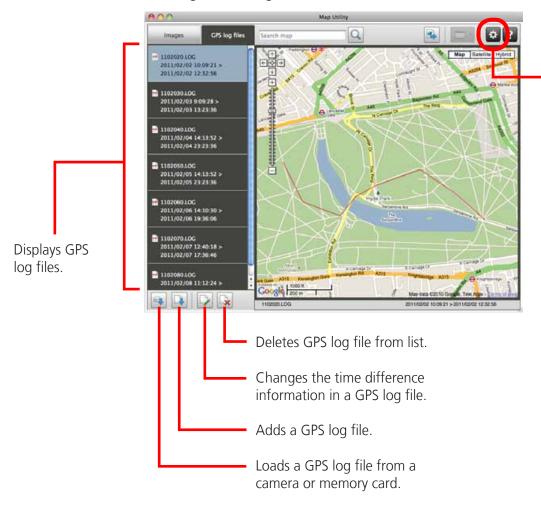

Transfers and displays log information.
Use this to adjust the route travelled when it does not display properly.

#### () IMPORTANT

- Internet access is required to use this software (You must already have an account with an Internet service provider (ISP), browser software installed and an Internet connection).
- Any ISP account charges and access fees must be paid separately.
- Google, Google Maps and Google Earth are trademarks of Google Inc.
- Since this software uses Google Maps<sup>™</sup> to display images and routes travelled, location information included in images and GPS log files will be uploaded to Google.
- Images shot with the GPS function, and GPS log files both contain information that could be used to determine the user's physical location. Be sure to take adequate precautions when transferring images and GPS log files to others, or when uploading these files to the internet where they can be viewed by numerous people.
- Only images taken on a camera equipped with an internal GPS function can be displayed.

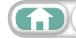

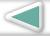

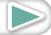

# **Uploading Movies to YouTube**

## **Uploading to YouTube – Movie Uploader for YouTube**

You can upload movies you have shot to YouTube. You can upload movies saved on the camera or a computer.

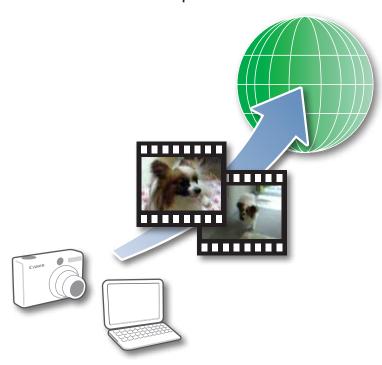

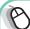

#### Procedures

- Connect the camera to a computer to start CameraWindow.
  - For details, refer to steps 1- 2 in "Transferring Images".
- 2 [Upload Images from Camera]
- 3 [Upload Movies to YouTube]
- 4 Select movies.
- 5 Click 🗾 (Next).
- 6 Input a title and description, then click (Upload).
- 7 Enter your YouTube username and password, and sign in.

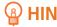

#### **Uploading Movies Saved on a Computer**

Select a movie from the Browser Window, then click [Print & Share] in the Control Panel and select [Upload movies to YouTube]. The selected movie will be added to the list that appears on the screen. Set a title and explanation for the movie, then click the [ (Upload) button.

#### IMPORTANT

- Depending on YouTube specifications, or future changes to specifications, this function cannot be guaranteed.
- The maximum length for uploadable movies is less than 15 minutes, and the maximum file size is less than 2 GB.
- In some cases, movies that have been edited on a computer cannot be uploaded.
- Internet access is required to upload movies (You must already have an account with an Internet service provider (ISP), browser software installed and an Internet connection).
- Any ISP account charges and access fees must be paid separately.

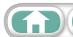

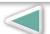

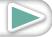

# **Email**

# **Attaching Images to Email**

You can send images as email file attachments.

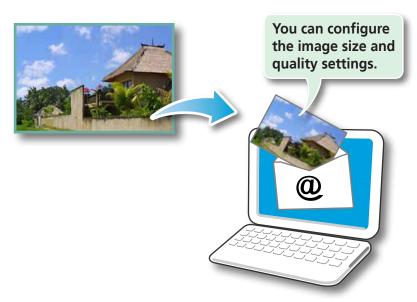

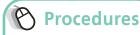

1 Select images.

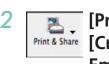

[Print & Share] and [Create Image for Email].

- You can configure how the email program automatically starts up by opening the [Applications] folder, and double-clicking the [Mail] icon to start the Mail program, and clicking the [Mail] menu, followed by [Preferences] and the [General] tab.
- Images in the [Email Images] folder can be found by opening the [Users] folder on the startup disk, followed by the [User Login Name], [Library], [Preferences], [ImageBrowserUserData] and [Mail] folder.

### **IMPORTANT**

• If the e-mail software does not start automatically, start your e-mail software to attach and send the images.

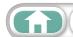

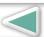

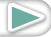

# **Slide Shows**

## **Viewing Images in Slide Shows**

A multiple selection of images can be shown at full size on the screen in succession as a slide show.

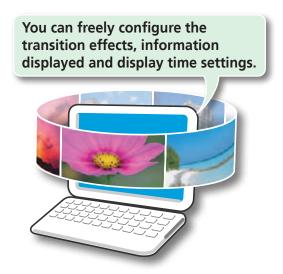

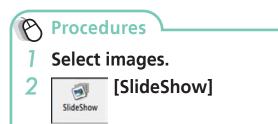

 You can configure the slide show display method by clicking the [View] menu and selecting [Slide Show Options].

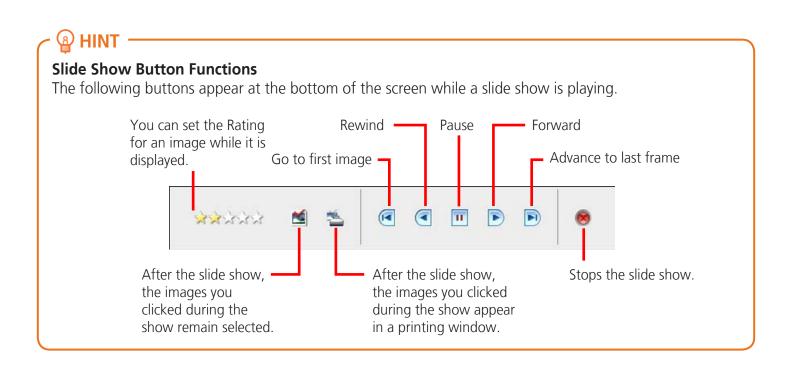

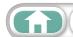

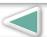

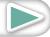

# **Image Management**

Things to

Remember

## **Changing File Names in Batches**

You can change the file names of multiple images in one procedure.

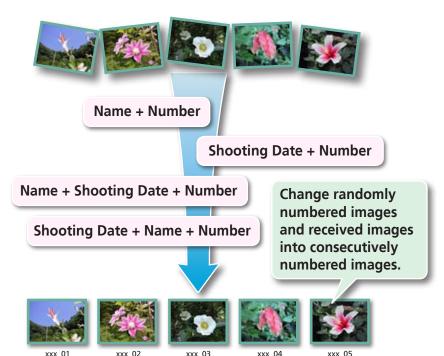

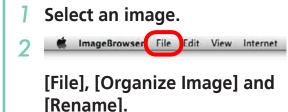

**Procedures** 

- You can change individual file and folder names by clicking on the file name in Preview mode or with the File Information Window.
- Changing the image name in ImageBrowser also changes the actual file name on the disk.

### **Sorting Images into Folders by Shooting Date**

You can sort images into folders by their shooting dates.

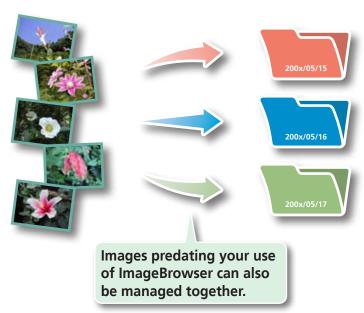

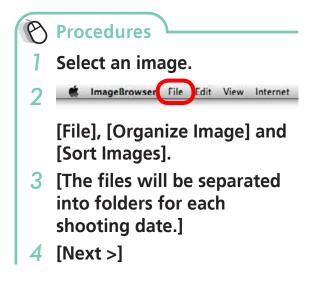

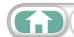

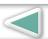

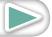

## **Sorting Images into Ratings Folders**

You can sort images according to their Ratings into separate folders.

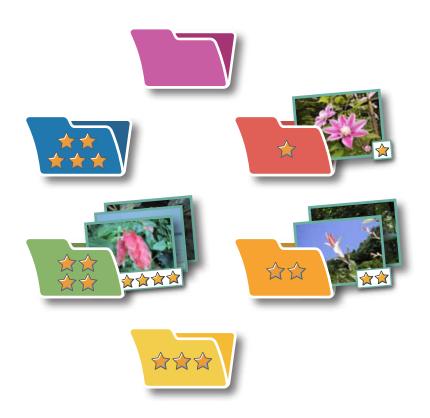

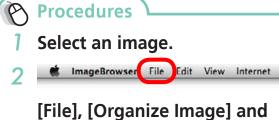

- [Sort Images]. 3 [The files will be organized
- [Next >]

by rating.]

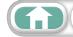

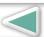

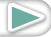

# **Configuring Image Information Settings**

# **Setting Ratings**

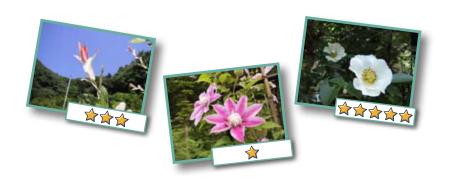

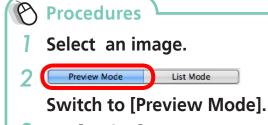

- 3 Set [Rating].
- Ratings can also be set with the following:
  - ImageBrowser's [Edit] menu or File
     Information Window, or the rating
     setting function of the Viewer Window.
- The camera's [Tag as Favorite] function (excluding movies).
- If you overwrite your previous installation when installing the software, existing rating settings may change. Refer to the Help function for details.

## (!) IMPORTANT

• The only cameras that can be used to rate images will list "Favorites" in the "Playback Menu" table of the "Menus" section at the end of the Camera User Guide.

## **Inserting Comments**

You can freely insert your choice of text as Comments.

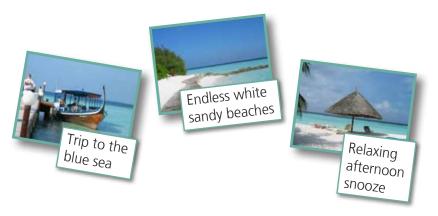

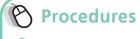

1 Select an image.

2 Preview Mode List Mode Switch to [Preview Mode].

- 3 Insert [Comment].
- Comments can also be managed in the File Information Window.

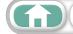

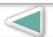

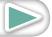

# **Assigning Keywords**

You can set Keywords for use in image searches.

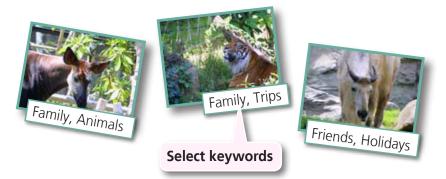

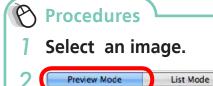

Switch to [Preview Mode].

- 3 Set [Keyword].
- Keywords can also be managed from the [Edit] menu or File Information Window.
- To add keywords, click the [Edit] menu and select [Manage] from the [Keyword] submenu.

### A HINT

#### **About Image Information**

This chart shows the information other than shooting information that can be added to images.

| Information Type             | My Category                                    | Ratings                                                           | Comments                                                                                    | Keywords                                                                                                   |
|------------------------------|------------------------------------------------|-------------------------------------------------------------------|---------------------------------------------------------------------------------------------|----------------------------------------------------------------------------------------------------|
| Content                      | Categories<br>such as People,<br>Scenery, etc. | Favorite images are rated by adding stars (♠).                    | Text input without restriction regarding the shooting circumstances or associated memories. | Selections are made from a list (editable) of keywords, such as the photographic subject, place or action. |
| Configuration<br>Method      | Camera                                         | ImageBrowser,<br>Digital Photo Professional,<br>Camera (Favorite) | ImageBrowser                                                                                |                                                                                                    |
| Used in Searches             | _                                              | 0                                                                 | 0                                                                                           | 0                                                                                                    |
| Used as Filter<br>Criteria   | 0                                              | 0                                                                 | _                                                                                           | _                                                                                                    |
| Display beneath<br>Thumbnail | 0                                              | 0                                                                 | 0                                                                                           | _                                                                                                    |

Categories displayed beneath thumbnails can be selected from the [View] menu and [View Settings] submenu.

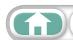

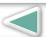

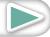

# Searching, Filtering and Sorting Images

# **Searching Images**

You can search images using parameters extracted from the information associated with them.

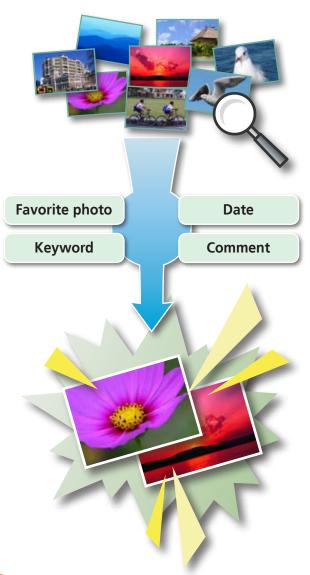

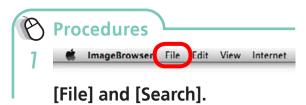

 After a search, the correlated images display in the [Search Results] folder.

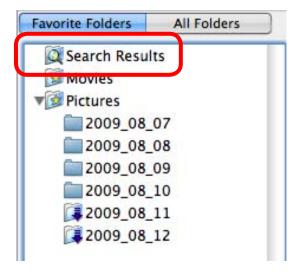

### A HINT

#### **Tasks Related to Search Results**

You can select images in the [Search Results] folder and perform operations on them, such as printing or copying them to other folders.

#### **IMPORTANT**

• Please note that deleting an image from the [Search Results] folder deletes the original image. Use caution in deleting items from this folder.

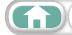

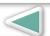

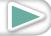

## **Filtering Images**

You can use filters to display only images meeting the selected parameters in the Browser Area.

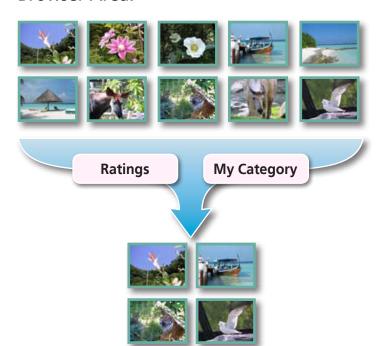

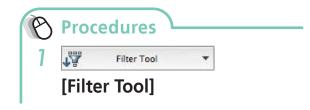

This section is used to specify the filter criteria.

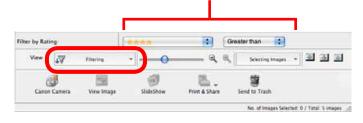

## **Sorting Images**

You can sort images in the Browser Area based on the specified parameters.

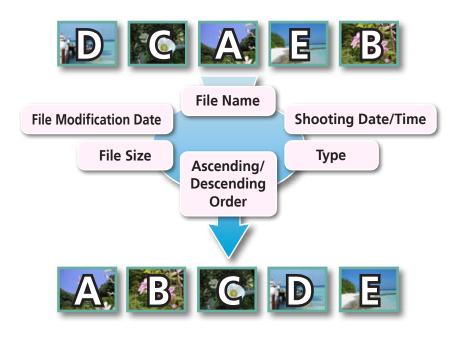

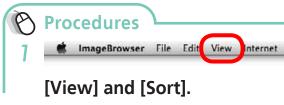

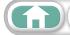

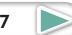

# **Comparing Images**

## **Comparing Multiple Images**

When a good photo opportunity arises, you can shoot the same subject using different shutter speeds and exposures. In ImageBrowser, it is easy to compare images so that minute differences can be detected.

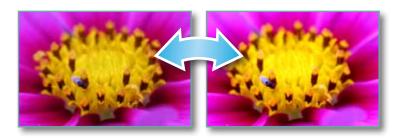

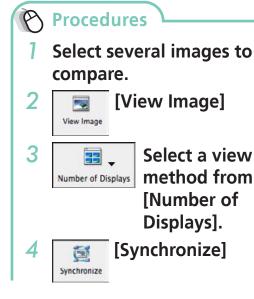

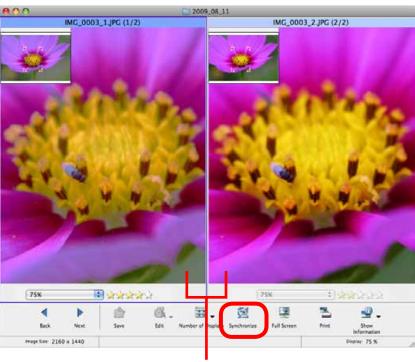

Actions performed on an image, such as scrolling or changing the magnification, are performed on the other image as well.

 Selecting [Synchronize] causes actions such as increasing/reducing the magnification level or scrolling around the image to apply to all of the selected images in lock step, making it easy to check minute details of focus, coloring and other image characteristics.

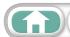

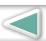

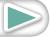

# **My Camera Settings**

# **Changing the Shutter Sound and Start-Up Image**

You can select from dedicated screens to register to the start-up screen that appears when turning the camera on, and dedicated sounds to register to various camera operation sounds (My Camera Settings).

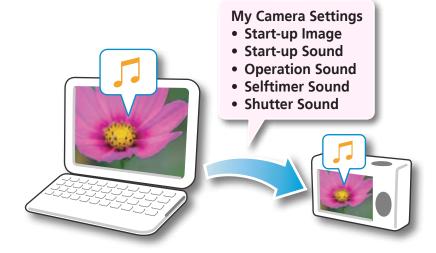

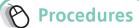

- to a computer to start CameraWindow.
  - For details, refer to steps 1- 2 in "Transferring Images".
- 2 [Camera Settings]

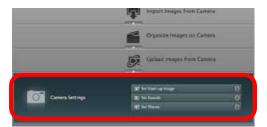

Select the desired item from the following and make settings.

- ► [Set Start-up Image]
- ► [Set Sounds]
- ► [Set Theme]

#### **IMPORTANT**

• My Camera Settings are only available on certain models, when [Camera Settings] displays in CameraWindow.

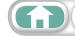

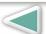

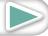

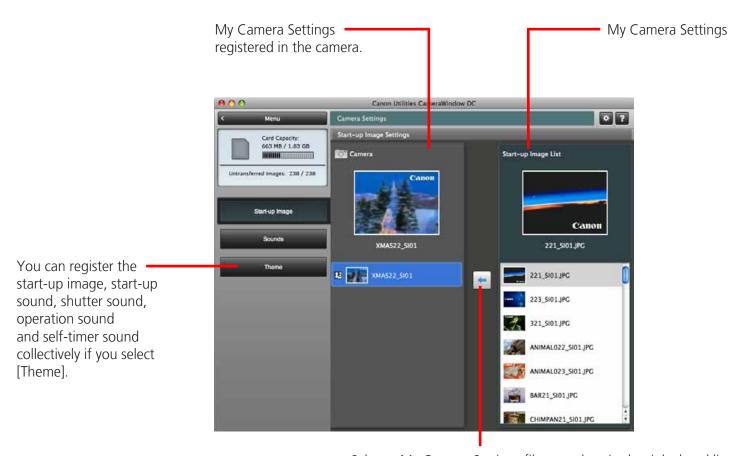

Select a My Camera Settings file to replace in the right-hand list and click this button to register it in the camera. If multiple My Camera Settings files are displayed in the left-hand list, choose the file you want to replace first, then register it in the camera.

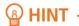

#### **Downloading My Camera Settings Files**

You can also download various files to use in My Camera Settings from CANON iMAGE GATEWAY.

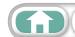

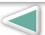

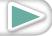

# **Transferring Images**

## **Transferring Images to a Camera**

Images transferred once to a computer can be transferred back to the camera.

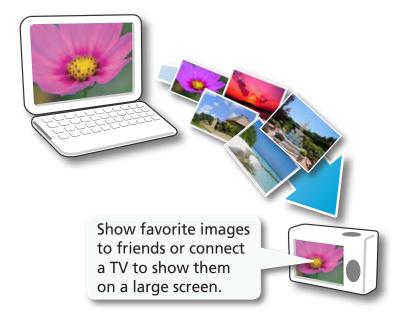

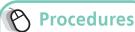

- Connect the camera to a computer to start CameraWindow.
  - For details, refer to steps 1-2 in "Transferring Images".
- 2 [Organize Images on **Cameral**
- **3** [Organize Images]
- (Upload)
- Select images.
- If ImageBrowser's Browser Window is open when the camera is connected (directly after transferring for instance), open the CameraWindow (menu screen) by clicking the [CameraWindow] icon in the Dock (the bar at the bottom of the desktop).

### **IMPORTANT**

- Cameras that use the "MOV" data type can play back movies transferred back to the camera if movies were taken with that camera. Refer to the "Data Type" item in "Specifications" near the end of the Camera User Guide to see if the camera uses the "MOV" data type. You may not be able to play back movies taken with another camera.
- Only still images compliant with Design rule for Camera File system standards can be transferred to your camera's memory card.
- You may not be able to transfer images back to the camera if they have been edited on a computer, or if the image information has been modified.

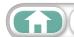

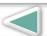

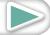

Mastering More Advanced the Basics Techniques

### About CANON iMAGE GATEWAY (for U.S.A. customers only)

CANON iMAGE GATEWAY is an online photo service for the purchasers of this product. Registering online allows you to use the various services.

#### **IMPORTANT**

- Internet access is required to use CANON iMAGE GATEWAY (You must already have an account with an Internet service provider (ISP), browser software installed and an Internet connection).
- See the homepage for information regarding browser versions (Safari, etc.) and settings to best connect to CANON iMAGE GATEWAY online photo services.
- Any ISP account charges and access fees must be paid separately.

## Registering

First, register as a CANON iMAGE GATEWAY member.

Register

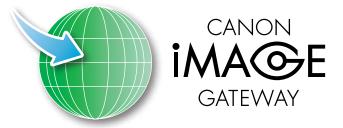

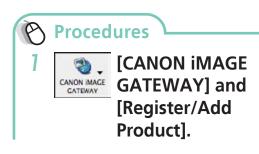

 You can register online using the supplied CD-ROM. To do this, in the installer panel, click [Register] underneath CANON iMAGE GATEWAY.

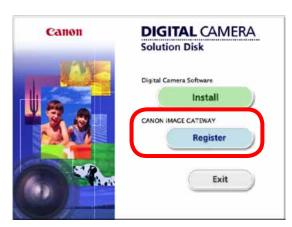

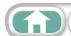

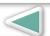

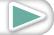

#### **Available Services**

CANON iMAGE GATEWAY offers a variety of convenient and useful services.

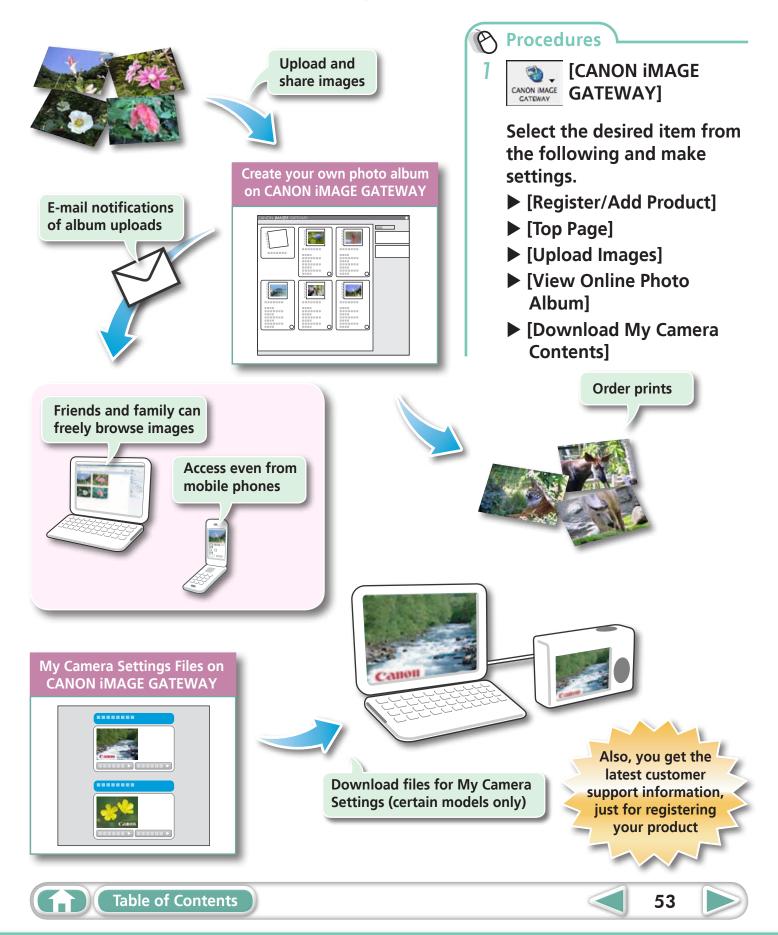

# **Preference Settings**

## **Customizing ImageBrowser**

You can configure ImageBrowser and CameraWindow to your preferences.

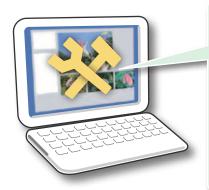

- Overall coloring, such as window appearances
- Processing methods for images shot with the camera on end
- Categories of shooting information displayed
- Show/hide messages
- Print settings
- Registering applications

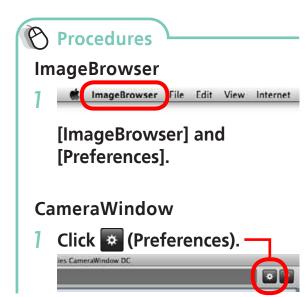

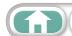

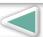

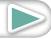

Mastering More Advanced the Basics Techniques

# **List of Available Functions**

### **CameraWindow Functions**

| Function Names               |                                                          | Description of Function                                                                                        |  |
|------------------------------|----------------------------------------------------------|----------------------------------------------------------------------------------------------------|--|
| Import Images<br>from Camera | Import Untransferred<br>Images                           | Only transfers images from the camera that have not yet been transferred.                                      |  |
|                              | Select Images to Import                                  | Only transfers chosen images from the camera.                                                                  |  |
|                              | Import All Images                                        | Transfers all images from the camera.                                                                          |  |
| Organize Images on Camera    | Organize Images                                          | Protect, rotate, and delete images on the camera. Also transfers images back to the camera from your computer. |  |
| Upload Images<br>from Camera | Upload Movies to<br>YouTube                              | Uploads movies on the camera to YouTube.                                                                       |  |
| Camera Settings              | Set Start-up Image                                       | Sets the camera start-up screen.                                                                               |  |
|                              | Set Sounds                                               | Sets camera sound effects (start-up sound, shutter sound, operation sounds, self-timer sound).                 |  |
|                              | Set Theme                                                | Sets the camera start-up screen and sound effects in My Camera Settings.                                       |  |
| Preferences                  | General (General/<br>Connected Camera)                   | Sets the camera owner name, and start-up screen when CameraWindow starts.                                      |  |
|                              | Import (Auto Import/<br>Folder Settings/After<br>Import) | Sets the automatic transfer settings and destination folder.                                                   |  |

# **ImageBrowser Functions**

### **Control Panel Functions**

| Function Names         |                                           | Description of Function                                                                                                    |  |
|------------------------|-------------------------------------------|----------------------------------------------------------------------------------------------------|--|
| Canon Camera           | When a Camera is<br>Connected             | Connects to the camera to open CameraWindow (menu screen), and use CameraWindow functions.                                        |  |
|                        | When a Memory Card<br>Reader is Connected | Transfers images from a memory card. You can also select images on the memory card and print them.                                |  |
| View Image             |                                           | Displays the selected image or movie in the Viewer Window.                                                                        |  |
| SlideShow              |                                           | Starts a slide show of the selected images. Click the [View] menu and select [Slide Show Options] to set the slide show settings. |  |
| CANON iMAGE<br>GATEWAY | Register/Add Product                      | Connects to CANON iMAGE GATEWAY and opens the registration page.                                                                  |  |
|                        | Top Page                                  | Connects to CANON iMAGE GATEWAY and goes to the top of the page.                                                                  |  |
|                        | Upload Images                             | Connects to CANON iMAGE GATEWAY and uploads images.                                                                               |  |
|                        | View Online Photo<br>Album                | Connects to CANON iMAGE GATEWAY and displays albums created.                                                                      |  |
|                        | Download My Camera<br>Contents            | Connects to CANON iMAGE GATEWAY and downloads images and sounds for use with My Camera Settings.                                  |  |

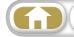

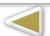

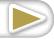

| Function Names |                          | Description of Function                                                                                                    |  |
|----------------|--------------------------|----------------------------------------------------------------------------------------------------|--|
| Print & Share  | Photo Print              | Prints one image per page. You can print "photos" easily.                                                                                                    |  |
|                | Index Print              | Lines up small versions of the images in rows and prints.                                                                                                    |  |
|                | Layout Print             | Allows you to freely arrange multiple images on a single page and print.<br>You can also insert captions and titles.                                            |  |
|                | Create Image for Email   | Converts the selected images to the appropriate size for transmission by e-mail. You can also use it to automatically start an e-mail program after conversion. |  |
|                | Upload movies to YouTube | Uploads movies saved on the computer to YouTube.                                                                                                    |  |
| Send to Trash  |                          | Sends the selected images or folders to the Trash.                                                                                                    |  |

## **Functions Selected from Menus**

| Function Names              | Menu                                                                  | Description of Function                                                                                                    |
|-----------------------------|-----------------------------------------------------------------------|----------------------------------------------------------------------------------------------------|
| Search Images               | [File] menu, [Search]                                                 | Searches for images based on such criteria as Ratings, dates, keywords or comments.                                                                     |
|                             | [File] menu, [Export Image]                                           |                                                                                                    |
| Export Images               | Edit and Save Image                                                   | Allows you to change the file type or size and export the file.                                                                                         |
|                             | Export Shooting Properties                                            | Allows you to export the shooting properties as a text file.                                                                                            |
|                             | Export as a Screensaver                                               | Exports the image as a screen saver file.                                                                                                    |
|                             | Export an Image as<br>Wallpaper                                       | Exports the image as a wallpaper file.                                                                                                    |
| Organiza Imagos             | [File] menu, [Organize<br>Image], [Sort Images]                       | Sorts images according to criteria such as the shooting date or Rating and saves them into a specified folder.                                          |
| Organize Images             | [File] menu, [Organize<br>Image], [Rename]                            | Changes the files names of multiple images in a single pass.                                                                                            |
| Convert RAW<br>Images       | [File] menu, [Process<br>RAW Images by Digital<br>Photo Professional] | Converts RAW images into JPEG or TIFF images. You can adjust the image brightness, contrast and color balance among other attributes during conversion. |
| Writing to<br>Memory Card   | [File] menu, [Rewrite<br>Image to Memory<br>Card]                     | Transfers images from the computer to the memory card.                                                                                                  |
| Merge<br>Panoramas          | [Edit] menu,<br>[PhotoStitch]                                         | Merges multiple images and creates a single large panoramic image .                                                                                     |
| Edit Movie                  | [Edit] menu, [Movie<br>Edit]                                          | Edits movies or still images strung together. You can add text as titles, or background music, and apply various effects.                               |
| Extract frames from a movie | [Edit] menu, [Extract frames from a movie]                            | Extracts still images from movies over a specified interval and saves them as image files.                                                              |
| Display Settings            | [View] menu, [View<br>Settings]                                       | Hides or shows image information beneath the thumbnail, such as the file name or the shooting date and time.                                            |
| Sort Images                 | [View] menu, [Sort]                                                   | Arranges image order in the Browser Area according to criteria such as the filename, file modification date, file size or shooting date.                |
| View on map                 | [View] menu, [View on map]                                            | Uses an image's GPS information to display the shooting location or image on a map.                                                                     |

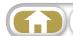

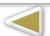

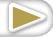

**More Advanced** Things to Mastering **Appendices** Remember the Basics **Techniques** 

# **Supported Image Types**

The following is a list of image types supported by ImageBrowser.

#### **JPEG**

Most cameras use this image type. It compresses at very high ratios, taking advantage of the characteristics of the human eye. However, because it is an irreversible compression method (part of the data is lost during compression), if you process and save an image repeatedly using this method, the image may become rougher. Exif JPEG is an image type that adds information such as shooting data to a JPEG image.

#### **RAW**

This is a proprietary image type provided by Canon. It allows the output of the image pixels from a digital camera without any deterioration in the quality of the image. Some cameras might not support this image type.

#### **PICT**

This is the standard image type for Macintosh. This image type is supported by most Macintosh software.

#### TIFF

This is a relatively popular image type. It is widely supported by non-Macintosh programs (such as Windows).

### **BMP (Windows Bitmap)**

This image type comes standard with Windows. Most Windows programs support it.

#### AVI (.AVI)

Standard Windows movie type. The movie icon appears in ImageBrowser's Browser Area.

#### MOV (.MOV)

Movie type. The movie icon appears in ImageBrowser's Browser Area.

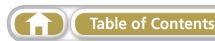

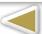

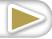

# **Updating the Software**

You can check for the latest released version of ImageBrowser and install it.

### **IMPORTANT**

- Computer administrator status is required to perform the following operation.
- Internet access is required to use this function (You must already have an account with an Internet service provider (ISP), browser software installed and an Internet connection).
- Any ISP account charges and access fees must be paid separately.
- Choose [Update to latest version] from the [ImageBrowser] menu in ImageBrowser.

# **Uninstalling the Software**

The procedures for uninstalling the software are only required when you wish to delete the programs from your computer or when reinstallation is required to fix corrupted files.

### **IMPORTANT**

- Computer administrator status is required to perform the following operation.
- Please be careful not to accidentally delete any folders with downloaded images that may be contained within the application folder.
- Move all of the application folders from the installation destination folder to the trash.
- **2** Empty the trash.

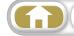

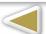

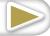

Images on the memory card are in either the [DCIM] folder's [xxx\_mm] folder, or the [xxx\_mmdd] folder (xxx: numbers 100 to 999, mm: shooting month, dd: shooting day).

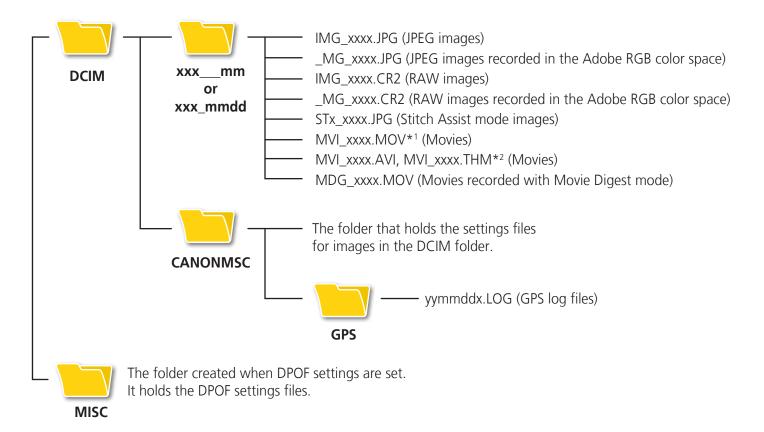

- \*1 Some camera models create thumbnail image files for index display (MVI\_xxxx. THM). If you delete these files, you will be unable to transfer movies to the camera from a computer.
  - \*2 Thumbnail image files for index display.
- The "xxxx" in file names represent four-digit numbers.
- Each successive file shot in Stitch Assist mode is assigned a letter starting from "A," which is inserted as the third digit in the name. i.e. [STA\_0001.JPG], [STB\_0002.JPG], [STC\_0003.JPG]...
- "yy" in the GPS log file names (in the [GPS] folder) represent the last two digits of the year.
- All folders except the "xxx\_mm" or "xxx\_mmdd" folders contain image settings files. Do not open or delete them.
- Depending on the camera, some data types cannot be recorded.

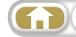

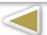

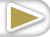

# **Troubleshooting**

Please read this section if you encounter a problem using the software.

## St

## **Start by Checking This**

Investigate the following points first if you encounter a problem.

# Does your computer satisfy the requirements listed in the System Requirements section?

See "System Requirements" in the Camera User Guide.

#### Is the camera correctly connected to the computer?

See the *Camera User Guide* for the correct connection procedures. Also check to ensure that you are using the correct cable and that it is securely attached at both ends.

#### Are the camera and computer in the correct modes to transfer data?

Some models require the camera to be set to the playback mode to transfer data. See the *Camera User Guide* for details.

#### Is the battery sufficiently charged?

Check the battery charge if you are powering the camera with a battery. You are recommended to use an AC adapter (sold separately) to power the camera when it is connected to a computer.

### **Problems**

#### You can't find transferred images.

Refer to "Changing the Transfer Destination Folder" to confirm where the destination folder is.

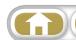

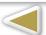

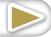

### Software Guide Macintosh

#### **Disclaimer**

- Reprinting, transmitting, or storing in a retrieval system any part of this guide without the permission of Canon is prohibited.
- Canon reserves the right to change the contents of this guide at any time without prior notice.
- Illustrations and screenshots in this guide may differ slightly from the actual products.
- The above items notwithstanding, Canon accepts no liability for damages due to mistaken operation of the products.

CDD-E460-010 © CANON INC. 2011

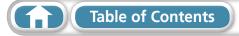

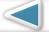

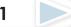